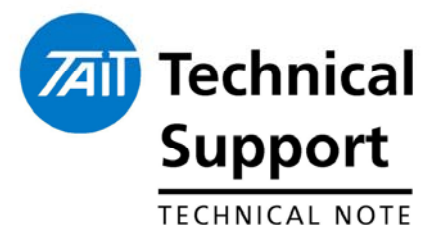

### **TECHNICAL NOTE TN-999**

### **SFE Programming: Enabling and Disabling.**

31 March 2005

**Applicability** This Technical Note is an instruction guide on how to use program Software Feature Enabling (SFE) codes into Tait products that support SFE functionality

## **1. Background on SFE.**

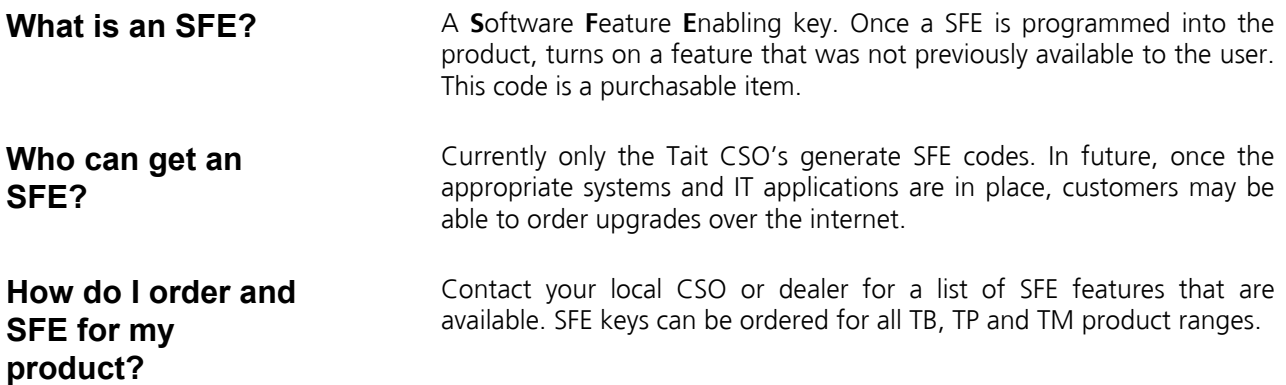

## **2. Product Programming**

#### **How to Program the Key into my TB8000**

Instructions are always attached to the e-mail message that is sent with the SFE key file:

#### **TB8000:**

- 1. Connect and log on to the base station.
- 2. Save the license files (and any others that you received for other feature sets or other base stations) to the Programming application's license file folder (select Tools > Options to see which folder the Service Kit uses).
- 3. IMPORTANT: If you received a ZIP file containing multiple license files, you MUST unzip the contents of the ZIP file and save the individual license files into the correct folder.
- 4. Go into Standby mode, and then select Tools > Software Feature Enabler.

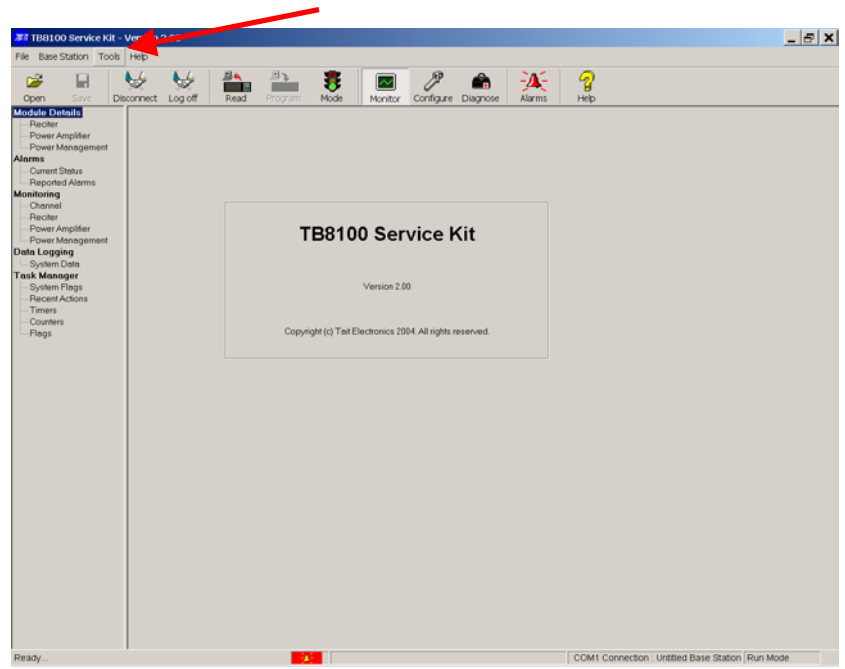

5. Click the feature set to select it

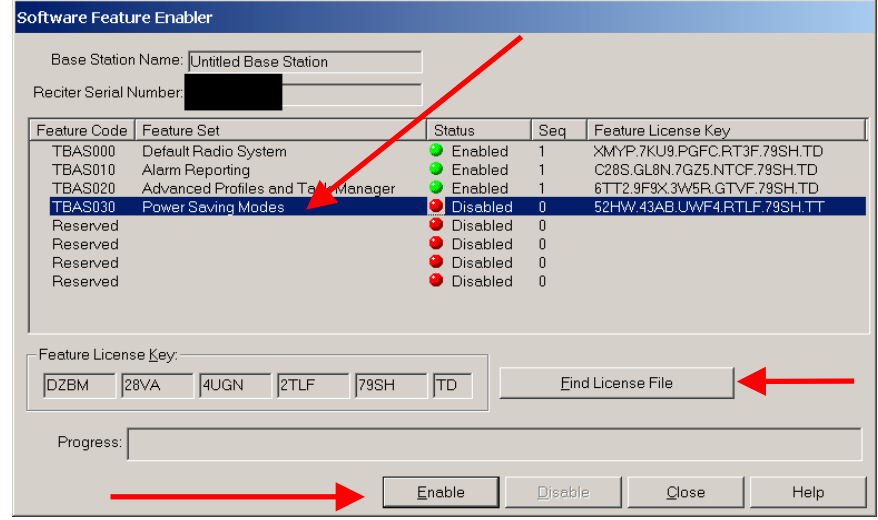

- 6. Click Find License File. This searches the license file folder for a license file for the current base station and the selected feature set. If the
- 7. Programming Application finds one, it displays the license key (in the feature set's row and in the Feature License Key boxes), and increments the Seq column by 1.
- 8. Click **Enable**. This enables the feature set. The license key appears in the feature set's row and the Seq column is incremented by 1

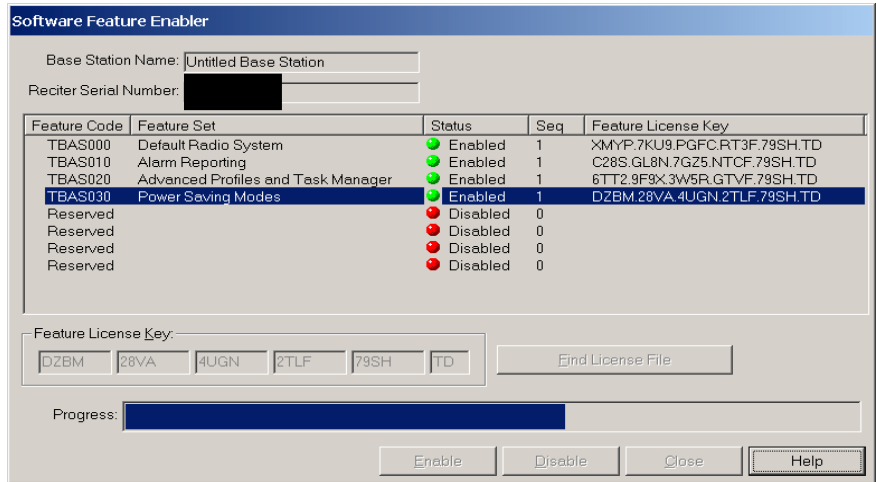

9. The feature has now been enabled in the product.

#### **How to Program the Key into my TM8000**

#### **TM8000:**

To enable an optional feature

- 1. Read the radio. See Reading a radio for more information.
- 2. Select the Tools > Optional Features menu command.

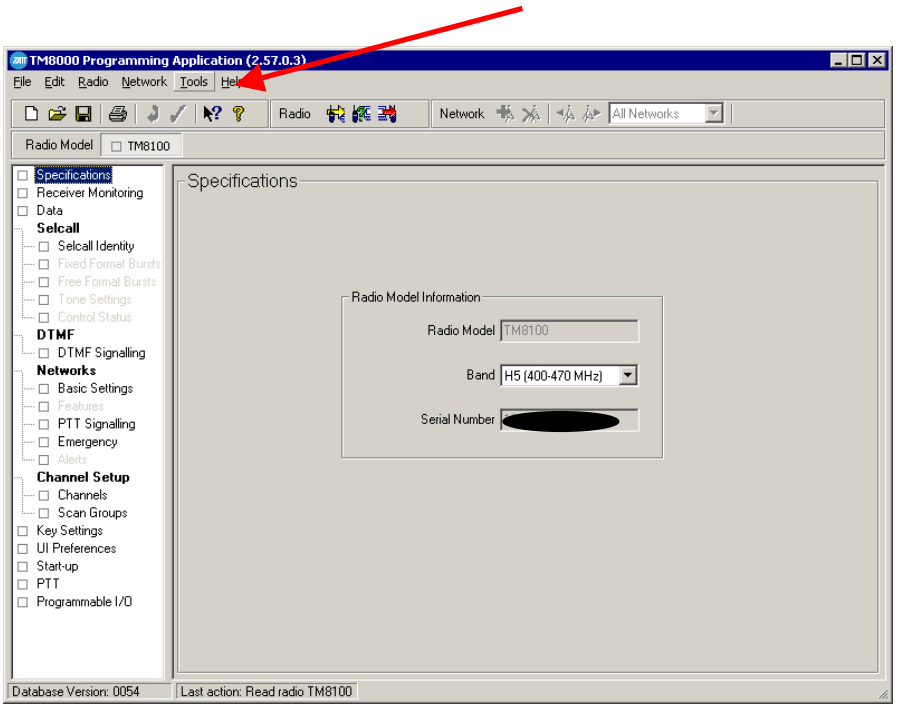

3. Click on the feature set that you want to enable in the Features box.

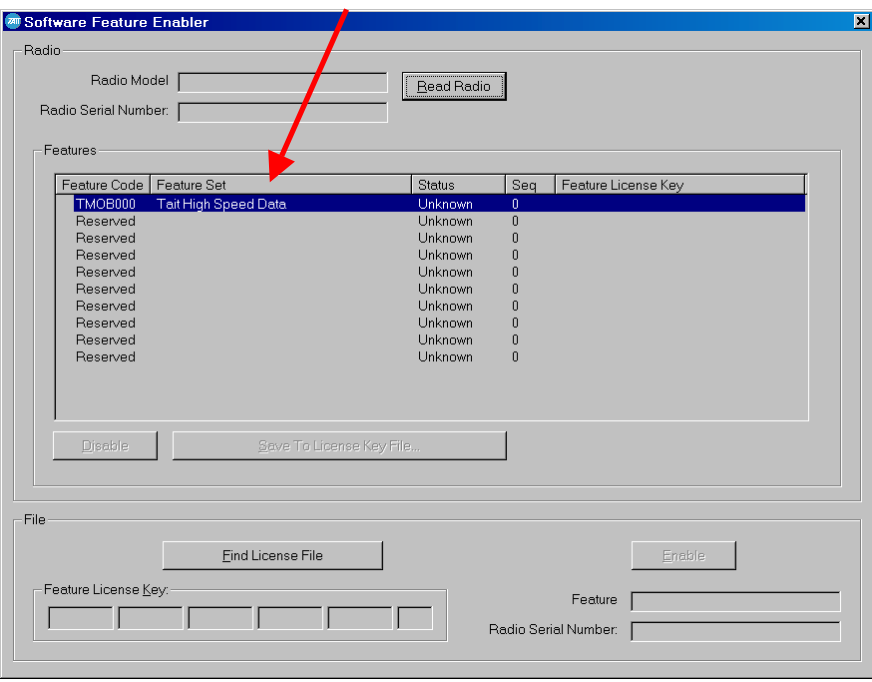

- 4. Obtain and enter a license key. Either:
	- Enter the code directly into the Feature License Key boxes.
	- Click the Find License File button, and double click a \*.key file.

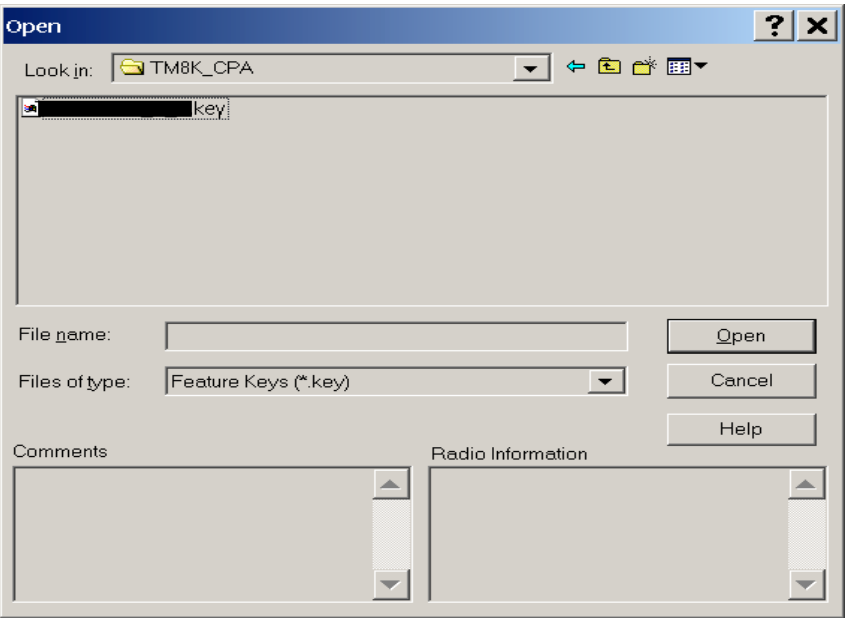

5 Click the Enable button

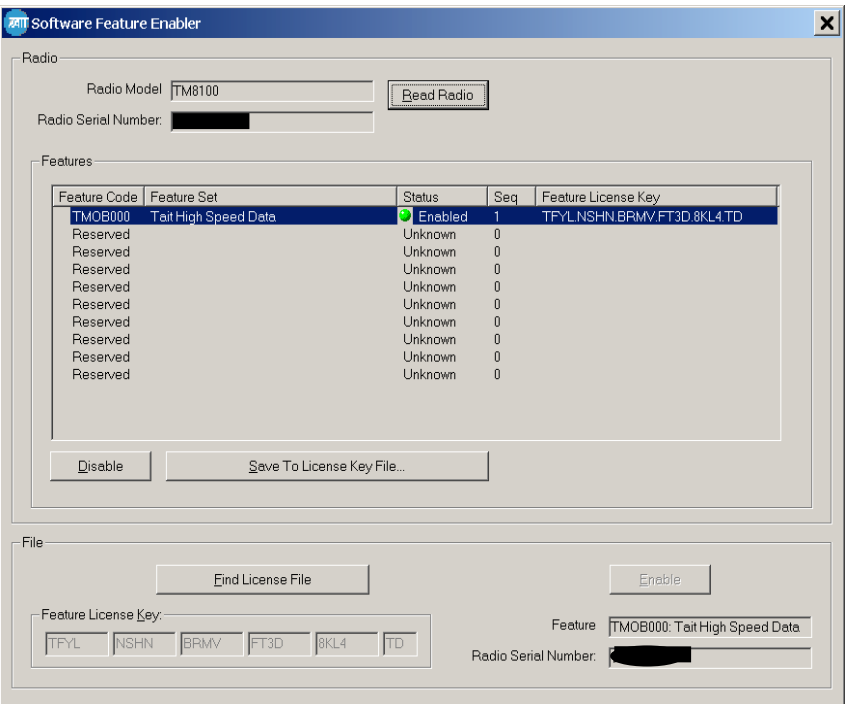

- 6 Close the dialog.
- 7 Enable relevant programmable settings. For example, to enable Tait high-speed data, select the Modem Enabled check box.

### **3. SFE Disabling Process.**

#### **How to disable a feature?**

- Simply click the "Disable" button.
- The programmer will be prompted to ensure this is the desired action. Press OK
- The radio product will be re-programmed at this stage and the feature disabled.
- The status will change from "Enabled" to "Disabled"
- The sequence number will be incremented.

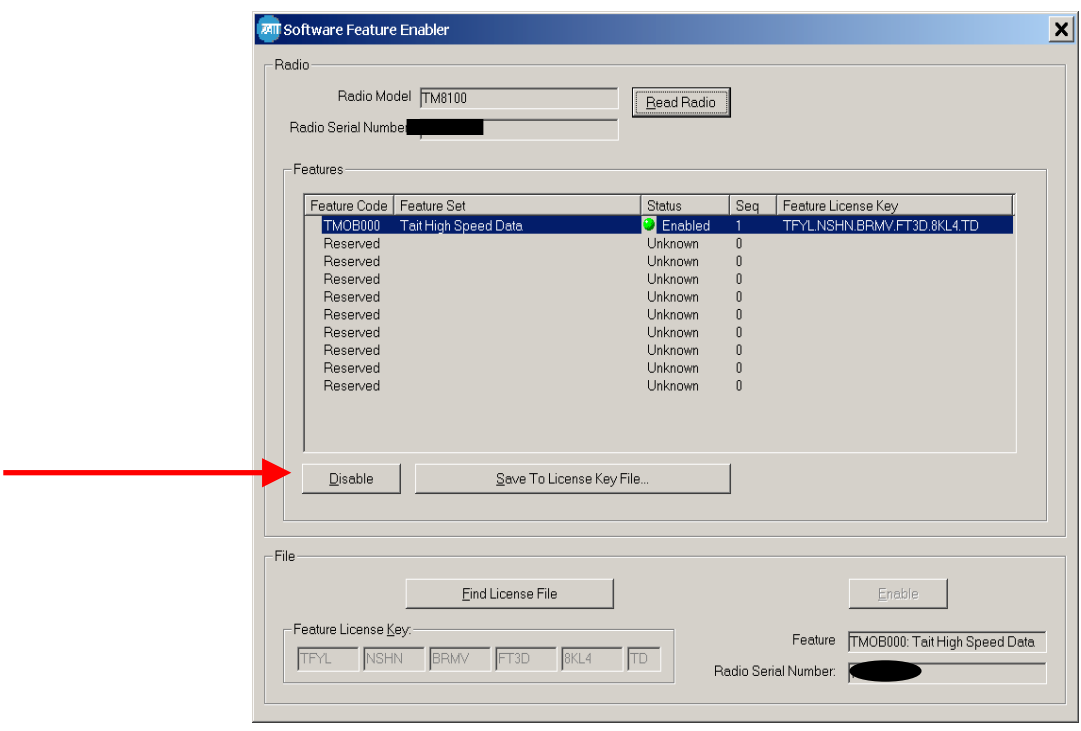

#### **What do I do with the disable key?**

- Upon disabling of a key, a new code is generated within the radio. This is the **SFE disable key.** This key needs to be provided to your closest CSO along with the chassis serial number of the product.
- **Reason**: If the feature is required to be turned on again in the future, the same SFE key used previously to turn the feature on can not be used (The "sequence" (see 'Seq' in the screen shot above) has incremented).
- By providing the disable key to the CSO representative, the key number can be entered into the SFE database which in turn resets the "Status Field" in the SFE application from "Enabled" to "Disabled" and incrementing the sequence in the SFE database to reflect what is in the radio.
- This means that next time the feature is required, an SFE key will be generated that will match the sequence the radio is up to for that particular feature.

## **4. Product Board Swap Process**

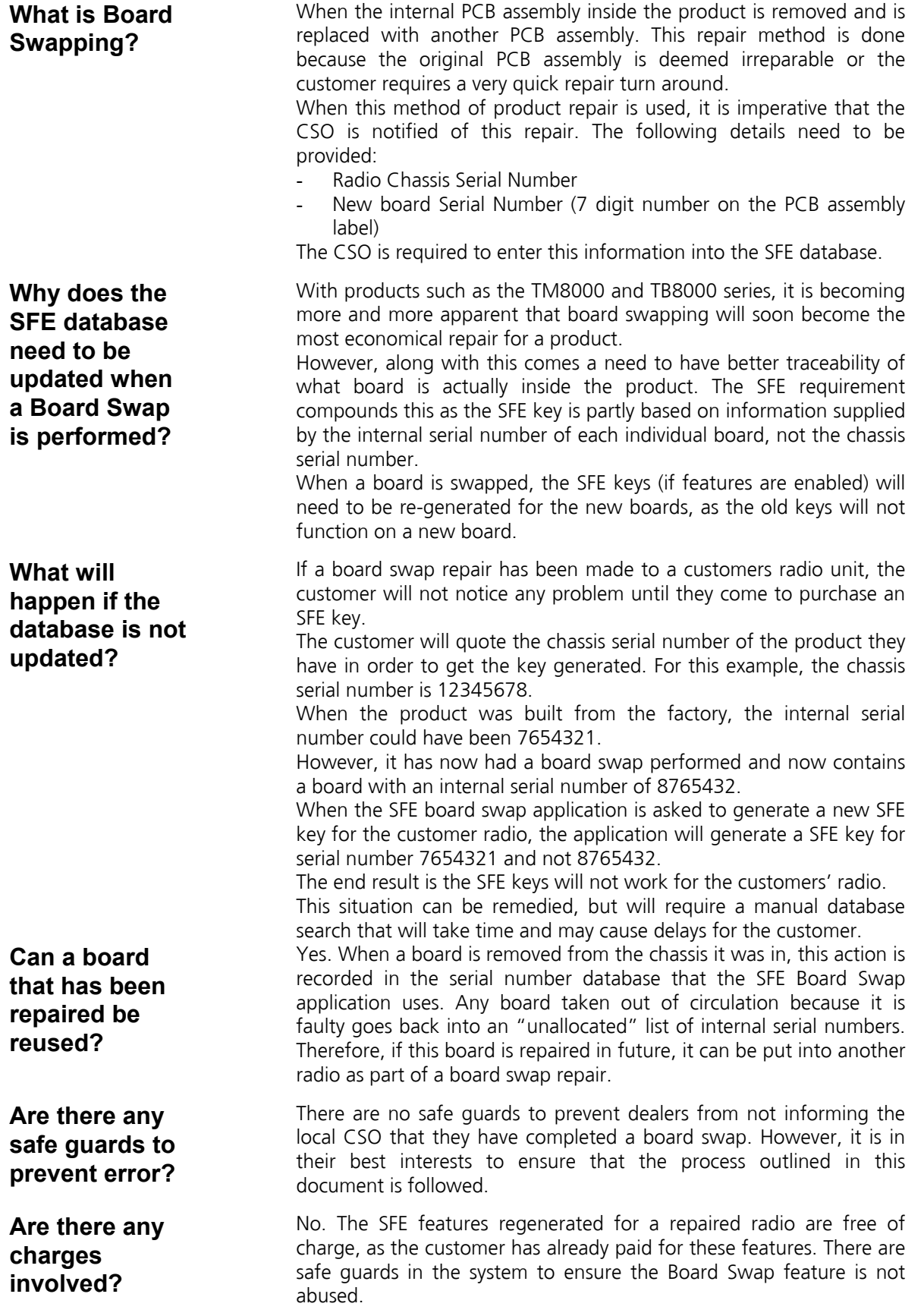

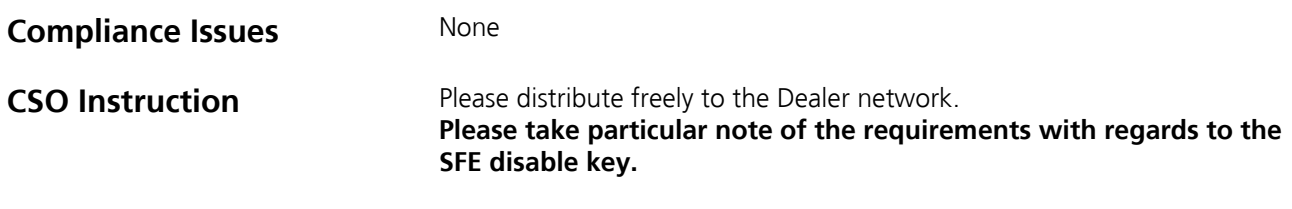

# **5. Issuing Authority**

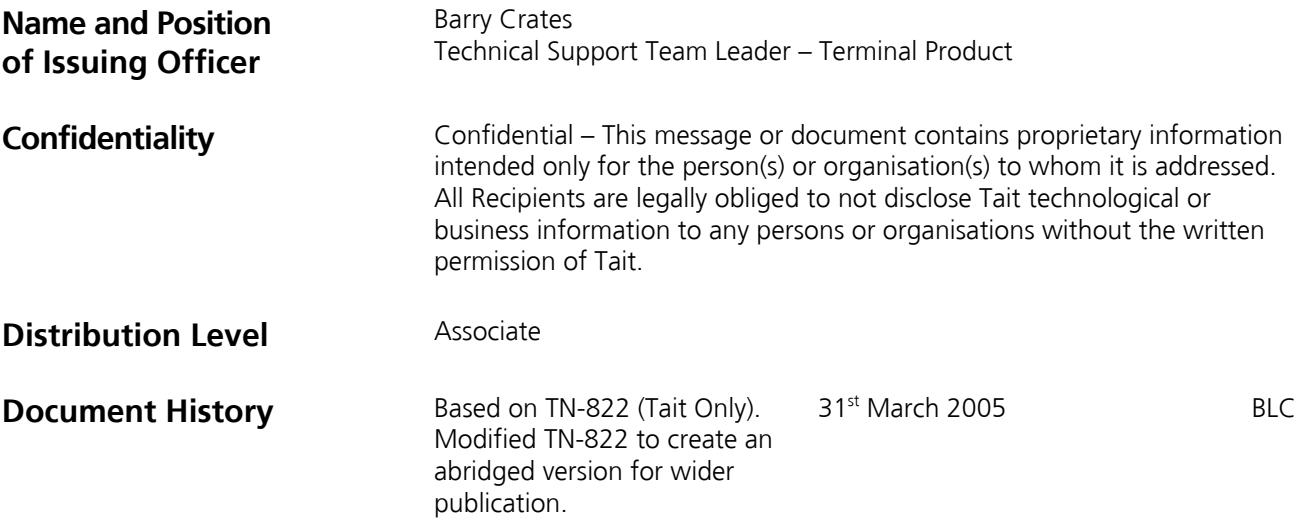